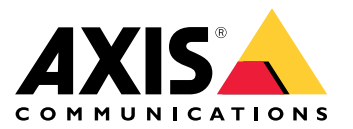

**AXIS W400 Body Worn Activation Kit**

Manuel d'utilisation

# AXIS W400 Body Worn Activation Kit

# À propos du kit d'activation

# À propos du kit d'activation

Le kit d'activation se compose d'un Connectivity Hub Axis, d'un adaptateur Wi-Fi/Bluetooth® et d'une antenne. En association avec un système de caméra-piéton Axis et des caméras-piétons Axis, vous pouvez déclencher des enregistrements en fonction d'événements tels que l'activation d'une barre lumineuse ou l'ouverture d'une porte de voiture.

## **Vue d'ensemble du système**

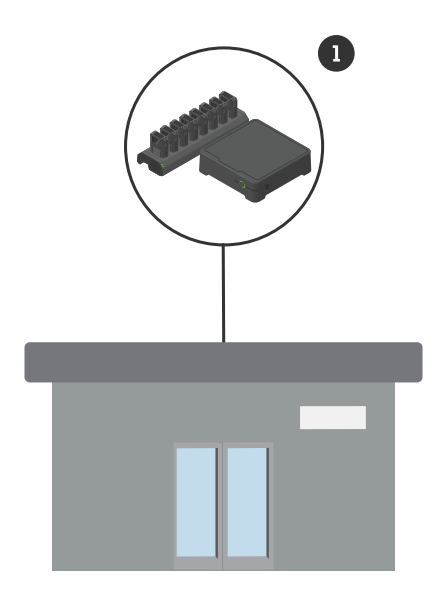

*Système du siège social*

*1 Système de caméras-piétons Axis*

À propos du kit d'activation

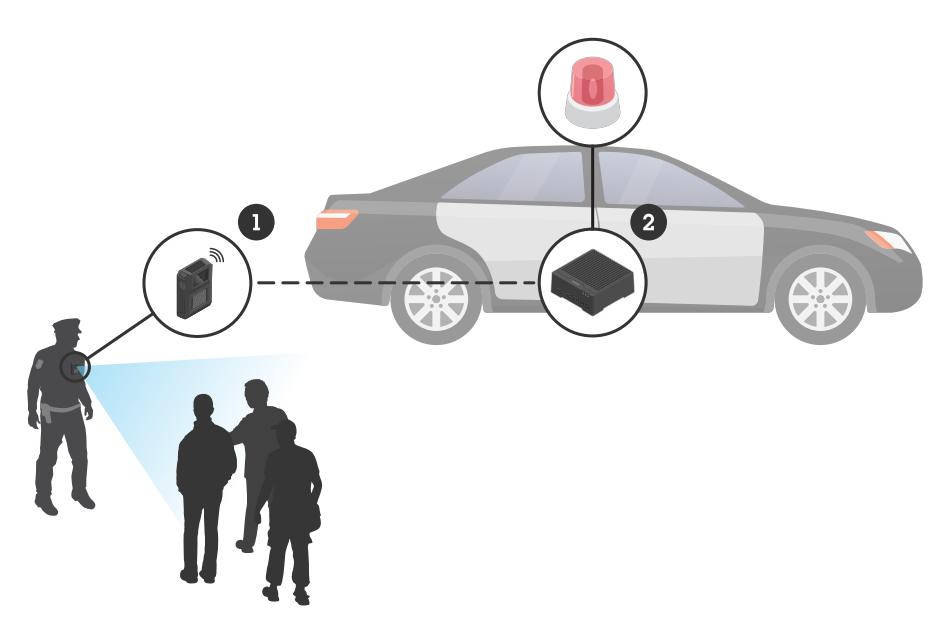

*Système de surveillance mobile*

- *1 Caméra-piéton Axis*
- *2 Kit d'activation d'AXIS W400 Body Worn*
- *<sup>3</sup> Entrée d'activation d'enregistrement (via l'unité de contrôle de la barre lumineuse)*

# **Configuration logicielle requise**

**AXIS D3110 -** AXIS OS version 11.6 ou ultérieure

**Système de caméras-piétons Axis -** AXIS OS version 11.6 ou ultérieure

## Installer le Connectivity Hub

## Installer le Connectivity Hub

Pour plus d'informations sur l'installation du Connectivity Hub, consultez le guide d'installation de la solution AXIS D3110 Connectivity Hub et le *manuel [d'utilisation](https://help.axis.com/axis-d3110-connectivity-hub) d'AXIS D3110* sur la *page de [support](https://www.axis.com/products/axis-d3110-connectivity-hub/support)* du produit.

- 1. Connectez le dispositif d'activation de l'enregistrement au connecteur d'E/S.
- 2. Insérez l'adaptateur Wi-Fi/Bluetooth® LM842 dans le port USB.

#### *REMARQUE REMARQUE*

Nous vous recommandons d'installer un fusible 2 A entre le terminal positif de la batterie et le concentrateur AXIS D3110 Connectivity Hub. Si vous <sup>n</sup>'êtes pas sûr de la méthode d'installation du matériel, contactez un équipementier professionnel pour <sup>s</sup>'en charger.

3. Branchez l'alimentation au connecteur d'alimentation ou utilisez PoE pour alimenter le périphérique.

# AXIS W400 Body Worn Activation Kit

### Configurez votre système

### Configurez votre système

### **Configurer le Connectivity Hub**

- 1. Pour accéder à AXIS D3110 Connectivity Hub via son interface Web, consultez le *manuel [d'utilisation](https://help.axis.com/axis-d3110-connectivity-hub) d'AXIS D3110*.
- 2. Pour configurer l'entrée d'activation d'enregistrement :
	- 2.1 Accédez à **Système** <sup>&</sup>gt; **Accessoires**.
	- 2.2 Sur le port où vous avez connecté le périphérique, cliquez sur  $\bigoplus$  pour définir la direction sur l'entrée.
- 3. Créer une règle :
	- 3.1 Accédez <sup>à</sup> **Système <sup>&</sup>gt; Événements** et ajoutez une règle.
	- 3.2 Dans la liste des conditions, sélectionnez **L'entrée numérique est active**.
	- 3.3 Sélectionnez le numéro de port auquel le périphérique est connecté.
	- 3.4 Dans la liste d'actions, sélectionnez **Signal de diffusion**.
	- 3.5 Dans **ID système**, saisissez l'ID système du système de caméras-piétons. Vous pouvez le trouver dans le menu **À propos de** d'AXIS Body Worn Manager.
	- 3.6 Dans le **type de message**, saisissez <sup>1</sup> pour diffuser le message barre lumineuse active.

### **Configurer le système de caméra-piéton**

- 1. Installez le système de caméra-piéton conformément à la procédure du *manuel d'utilisation de la solution de [caméra-piéton](https://help.axis.com/axis-body-worn-solution#this-is-the-axis-body-worn-solution) d'Axis*.
- 2. Dans AXIS Body Worn Manager, accédez aux **Profils de caméra** et sélectionnez le profil de caméra à utiliser pour le système embarqué.
- 3. Sous **Activation d'enregistrement**, sélectionnez **Recevoir la diffusion sans fil**.

Manuel d'utilisation AXIS W400 Body Worn Activation Kit Date © Axis Communications AB, 2023 -

Ver . M2.3 Date: Février 2024

2024 Référence T1 019269 1